# **控制面板操作說明**

印表機的控制面板是由三個原件所組成的: 液晶顯示幕、指示燈和功能按鍵。這液晶顯 示幕和指示燈是用來告訴您印表機目前的狀 態,而您可以利用功能按鍵來改變設定值和 功能。雖然如此,通常您依然可以利用印表 機的驅動程式和應用軟體來修改覆蓋掉原先 使用印表機控制面板所改變的列印設定值。

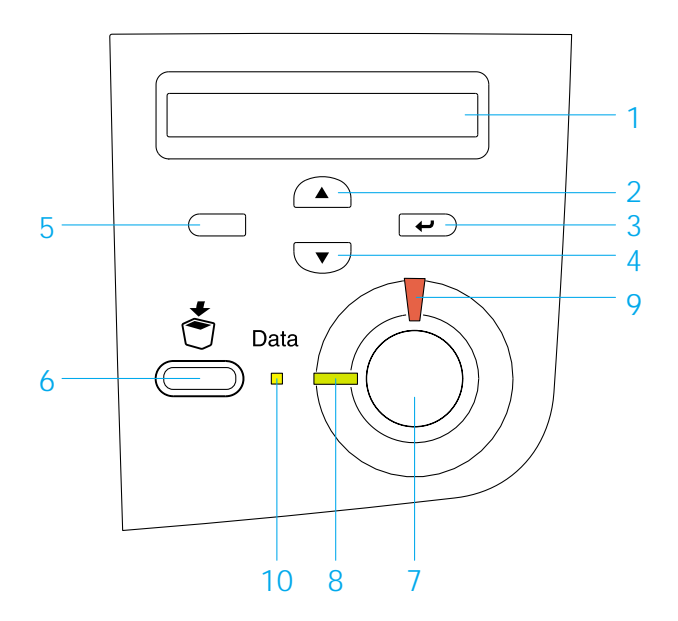

- 1 液晶顯示幕 顯示印表機狀態訊息及 控制面板設定。
- 2,3, 『**向上 / 設定 / 向** 使用這些按鍵操控印表<br>4,5 **下 / 上ㄧ頁** 』鍵 機面板上各項選單,您 4.5 下/上一頁』鍵 可做出設定並察看耗材 的狀態。
- 6 『**取消列㊞**』鍵 按㆒㆘此鍵以取消目前 列印工作。 持續按著此鍵不放超過 兩秒鐘已將印表機記憶 體中的列印工作全部刪 除,包括目前正在接收 的列印資訊、已儲存至 硬碟的、或正在列印中 的工作。

7 『**開始** / **停止**』鍵 可將印表機切換至就緒 狀態或離線狀態。 當錯誤燈號閃爍時,按 下此鍵可取消錯誤訊息 並使印表機恢復至就緒 狀態。 8 就緒燈號 此燈亮起代表印表機正 處於就緒狀態,包括印 表機可接收列印資料。 若此燈不亮代表印表機 尚未準備完畢。 9 錯誤燈號 此燈亮起代表印表機發 生錯誤。 10 Data 燈號 此燈亮起代表列印資料 已儲存在列印緩衝區 ( 印表機記憶體㆗用來保 留接收資料的區域), 但 尚未印出。 此燈閃爍代表印表機正 在處理資料。 若此燈不亮代表印表機 資料還停留在列印緩衝 區㆗。

# <span id="page-0-1"></span><span id="page-0-0"></span>**如何開啟**搾制而板選單

此單元說明如何開啟、使用並退出控制面板 選單,請參考以㆘更詳細的說明。

關於使用控制面板及各設定更詳細的說明, 請參考 "進階使用說明"中的 "使用控制 面板選單〞。

#### **開啟控制面板選單**

當 <sup>、</sup>就緒<sup>多</sup> 燈號亮起時,請按以下所指示之 任何㆒個控制面板的按鍵以開啟各項選單。

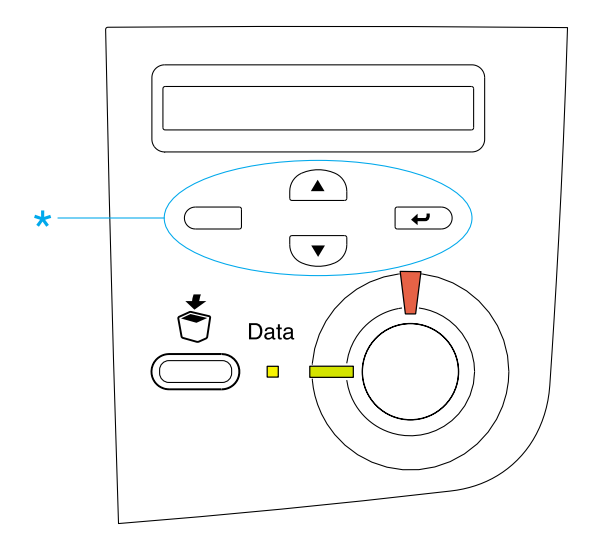

\* 按㆘任何㆒個按鍵以開啟各項選單

### **使用控制面板按鍵**

在您開啟控制面板之各項選單之後,各 按鍵之功能便生效,詳細說明如㆘。

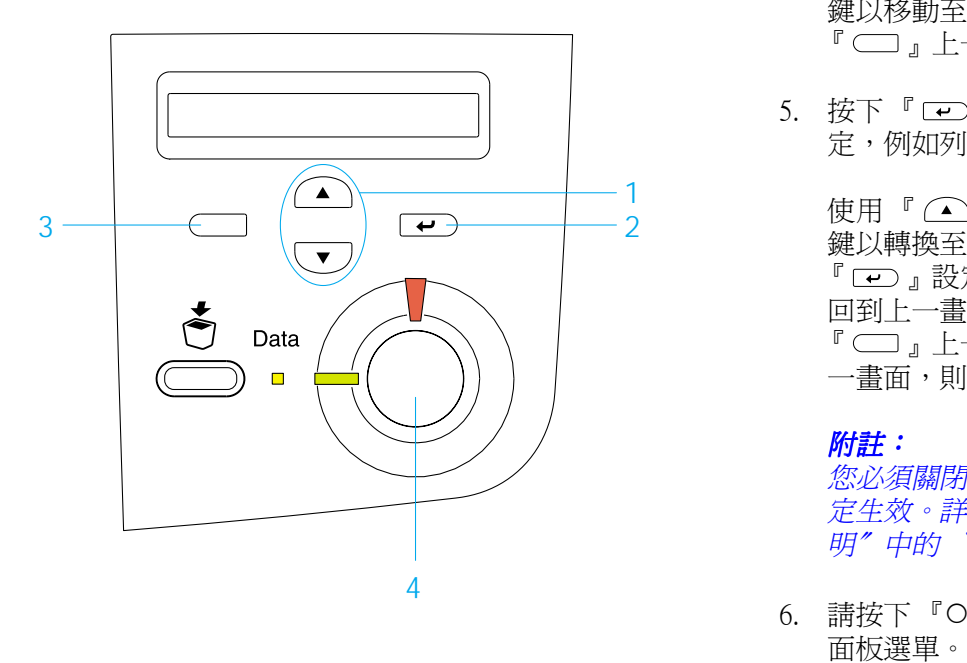

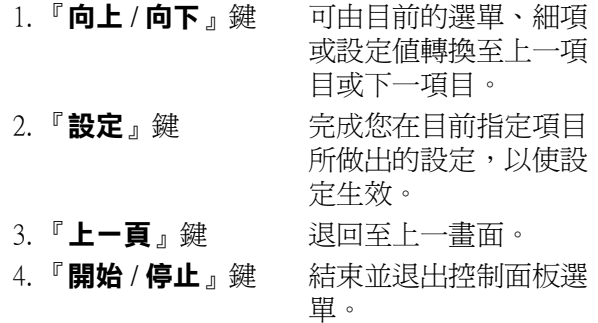

#### **如何使用控制面板選單**

- 1. 請確認 〝**就緒**〞燈號是亮著的,然後請 按㆘㆖述的任㆒按鍵以開啟選單。
- 2. 使用『△』向上鍵及『 、 鍵以移動至另㆒選單。
- 3. 請按下『 一』設定鍵以進入該選單瀏 覽其內容。有些選單會將該項目名稱及 **其設定**値用一個星號隔開,顯示 (YYYY\*ZZZZ) 的畫面,而有的選單只會 出現該項目名稱 (YYYY),此情況視選單 而定。
- 4. 使用『△』向上鍵及『▽』向下 鍵以移動至另一項目,若是您可按下 『□』上一頁鍵以回到前一畫面。
- 5. 按下『 ー】』設定鍵以完成該項目的設 定,例如列印狀態表或重置印表機。

使用『△』向上鍵及『▽』向下 鍵以轉換至另一設定項目,按下 『 一 』設定鍵可儲存您想要的設定並 回到上一書面,或者您亦可按下 『□』上一頁鍵離開此選單、回到上 一書面,則您設定將不會被儲存。

#### 附註:

您必須關閉印表機後再重新開啟以使設 **m<del>íι</del>・**<br>您必須關閉印表機後再重新開啓以使設<br>定生效。詳細內容請參考 〝進階使用說 恐边须[phin]]<br>定生效。詳細內容請參考 "進階<br>明″中的 "控制面板選單"。

6. 請按下『○ 開始 / 停止』鍵以退出控制

# **狀態和錯誤訊息**

這個章節將解說出現在印表機液晶顯示幕上 所有訊息這其中包含狀態、錯誤、和警告等 訊息。請注意以下並無列出液晶顯示幕上的 所有訊息。

### **Calibrating Printer ( ㊞表機㉂動校正 )**

當印表機任何一個護蓋被打開,而且也沒有 發生夾紙時,印表機就會自動啟動自我校正 功能。這個訊息並不是錯誤訊息,而且會在 ㆒分鐘後自動清除。請勿開啟護蓋或關閉印 表機電源。

#### **Cancel All Print Job ( 取消所㈲列㊞工作 )**

印表機取消印表機記憶體中所有的列印工 作,包括印表機正在接收或是正在列印的工 作。當您按下『う取消列印』鍵超過2秒, 將會出現這個訊息。

#### **Cancel Print Job ( 取消列㊞ )**

印表機正在取消目前的列印工作。當您在按 下『も取消列印』鍵,並在 2 秒之內放開此 鍵,將會出現這個訊息。

#### **Can't Print Duplex ( 無法雙面列㊞ )**

印表機已經察覺在雙面列印單元內發生問 題,請確定您是否使用符合印表機雙面列印 單元規定的紙張大小和紙張種類。這個問題 可能是因為目前紙張來源的設定值不正確所 導致。此時,您可以按下『O開始/停止』 鍵便可以繼續以單面列印的方式將這份列印 工作完成。按下『う取消列印』鍵,將會取 消列印。

#### **Check Transparency ( 檢查投影片 )**

當印表機驅動程式紙張種類是設為 〝**投影 片**〞時,您卻裝入非投影片的紙張種類。則 印表機會停止饋入紙張,以避免造成印表機 的損壞。請將投影片裝入所指定的紙張來源 中,再按下『開始/停止』鍵。

請您移除萬用進紙匣中所裝入的紙張與夾 紙。開啓再重新闔上護蓋 A 以清除警示訊 息,然露請重新裝入紙張。印表機會從夾紙 的那一百開始繼續列印。

#### **Check Paper Size ( 檢查紙張大小 )**

當印表機進紙匣內的紙張大小與您在印表機 驅動程式中 『基本設定』選單中或是選擇模 式內紙張大小設定值不相同時,便會出現這 樣的訊息。因此,請裝入正確大小規格的紙 張到進紙匣內。

欲清除此錯誤訊息,請選擇 〝Reset Menu〞 ㆗的 〝Clear Warning〞。詳細內容請參考 <sub>、</sub><br>、如何開啓控制面板選單″<sup>。</sup>

### **Check Paper Type ( 檢查紙張種類 )**

當印表機進紙匣內的紙張種類與您在印表機 驅動程式中『基本設定』選單中或是選擇模 式內紙張種類設定值不相同時,便會出現這 樣的訊息。因此,請裝入正確紙張種類的紙 張到進紙匣內。

欲清除此錯誤訊息,請選擇 〝Reset Menu〞 ㆗的 〝Clear Warning〞。詳細內容請參考 [〝如何開啟控制面板選單〞](#page-0-0)。

# **C Toner Cart Out ( 藍色的碳粉匣沒㈲安裝 )**

詳細內容請參考〝[XXXX Toner Cart Out \(xxxx](#page-8-0) 顏色的[碳粉匣沒](#page-8-0)有安裝)"。

#### **Clean Sensor ( 清除感應功能 )**

請打開護蓋 A 並暫時移除轉印單元。重新將 轉印單元裝回去,然後闔上護蓋 A,則這個 訊息便會被清除。

若此錯誤訊息持續出現,請更換新的轉印單 元。

# **Collate was disabled ( ㉂動分頁功能失效 )**

印表機因為沒有足夠的記憶體或因選購硬碟 装置空間不足,因此無法執行分頁列印的功 能,所以您一次只能列印一份文件。

欲清除此錯誤訊息,請選擇 〝Reset Menu〞 ㆗的 〝Clear Warning〞。詳細內容請參考 [〝如何開啟控制面板選單〞](#page-0-0)。

#### **C Toner Low ( 藍色碳粉即將用盡 )**

詳細內容請參考 〝[XXXX Toner Low \(xxxx](#page-8-1) 碳 [粉即](#page-8-1)將用盡 )〞。

#### **C Toner Out ( 藍色碳粉用盡 )**

詳細內容請參考 〝[XXXX Toner Out \(xxxx](#page-8-2) 碳 [粉](#page-8-2)用盡 )〞。

## **Duplex Mem Overflow ( 雙面列㊞的記憶體超載 )**

這訊息是表示印表機沒有足夠的記憶體可以 完成這雙面列印的工作。因此,印表機只能 列印一面資料後就將該紙張退出印表機。所 以您可以依照㆘列指示方向修正這個錯誤。

如果您在選擇模式中將 Auto Cont (自動繼 續) 功能設定為 Off (關閉) 的狀態時, 按下 『O 開始 / 停止』鍵,列印在下一頁的背面 上,或是按下『う取消列印』鍵取消列印工 作。

如果您在選擇模式的 Config (組態) 中將 Auto Cont (自動繼續)功能設定為On (開啟)的 狀態時,印表機將在一段時間後動列印。

# **Face Down Full ( ㆖方出紙槽滿了 )**

印表機上方列印面朝下的出紙槽已經裝滿了 列印的紙張。請將紙張從㆖方出紙槽內移開 後按下控制面板上的『O開始/停止』鍵按 鍵。出紙槽可容納 250 張紙。

### **Form Data Canceled ( 套表㈾料已取消 )**

無法將套表資料儲存在印表機的硬碟裝置 中。也許是硬碟裝置的容量已滿或是已達到 套表資料檔案的最大的編號。請刪除您不需 要的套表資料,再試著儲存新的套表資料。

欲清除此錯誤訊息,請選擇 〝Reset Menu〞 ㆗的 〝Clear Warning〞。詳細內容請參考 [〝如何開啟控制面板選單〞](#page-0-0)。

# **Form Feed ( 換頁 )**

當印表機是在離線的狀態下而在印表機的記 憶體中,仍然保留有尙未列印出來資料。此 時,請按 『O **開始 / 停止**』鍵超過兩秒鐘。

## **Format Error ROM A (ROM 模組 A 格式化錯誤 )**

目前安裝在印表機插槽 **A** ㆗的 ROM 模組並 沒有事先格式化。如果這個 ROM 模組已經 格式化,但是無法讀取資料,請重新將它格 式化一次。如果既使再重新格式化依然無法 讀取資料,請聯絡印表機的經銷商。

如果您要清除這個訊息, (1) 按下面板上 『O 開始 / 停止』鍵按鍵,或是(2) 關閉印表機的 電源後將 ROM 模組移除。

# **Hard Disk Full ( 硬碟已滿 )**

印表機沒有足夠的記憶體。請刪除硬碟裝置 ㆗不必要的資料。欲清除此錯誤訊息,請選 擇 〝Reset Menu〞㆗的 〝Clear Warning〞。 詳細內容請參考 [〝如何開啟控制面板選](#page-0-0) [單〞。](#page-0-0)

# **HDD Check ( 檢查硬碟 )**

印表機目前正在檢查您的硬碟裝置。

#### **HDD Format \*\*\*% ( 硬碟格式化 )**

印表機正在格式化選購硬碟裝置。\*\*\*% 代 表格式化的進度。

# **Image Optimum ( 影像最佳化 )**

印表機因為記憶體不足夠因此將無法依照您 要求的列印品質水準列印影像資料,所以印 表機會自動降低列印品質以讓印表機能持續 ㆞列印資料。請您檢查列印成品的品質是否 能接受,如果您無法接收,請將列印資料的 頁面簡單化,例如減少圖形或是使用字型的 數目。

欲清除此錯誤訊息,請選擇 〝Reset Menu〞 ㆗的 〝Clear Warning〞。詳細內容請參考 [〝如何開啟控制面板選單〞](#page-0-0)。

如果您不想要讓印表機以降低列印品質的方 式,您可將控制面板的 "列印選單"中的 Image Optimum( 影像最佳化 ) 關閉。

您也可能需要擴充印表機的記憶體才能夠讓 您的列印文件保持㆒定水準的列印品質。詳 細內容請參考進階使用說明中的 "記憶體模 組〞。

#### **Install Fuser ( 安裝加熱器 )**

印表機內沒有安裝加熱器或是安裝不正確。 如果您發現沒有安裝,則請將加熱器安裝到 印表機內。

如果加熱器已經安裝在印表機內,請關閉印 表機電源,並打開護蓋 A 及 D、然後關閉護 蓋 A 及 B,移除加熱器單元,重新安裝加熱 器單元。請闔㆖護蓋 B 及 D。如果這次您的 加熱器的安裝方式正確無誤,這個訊息便會 自動清除。

若此錯誤訊息持續出現,請更換新的加熱器 單元。

## **Install LC1 ( 安裝㆘方進紙器 <sup>1</sup>)**

印表機中沒有安裝標準下方進紙匣或安裝不 正確。若印表機中沒有安裝標準下方進紙 匣,請安裝標準㆘方進紙匣。

#### **Install LC2 ( 安裝㆘方進紙器 2)**

印表機中沒有安裝高容量下方進紙器或安裝 不正確。若印表機中沒有安裝高容量下方進 紙器,請安裝高容量下方進紙器。

#### **Install Photoconductor ( 安裝感光滾筒 )**

印表機內沒有安裝感光滾筒或是安裝不正 確。如果您發現沒有安裝,則請將感光滾筒 安裝到印表機內。

如果感光滾筒已經安裝在印表機內,請關閉 印表機電源,並打開護蓋 A 及 D、然後關閉 護蓋 A 及 B,移除感光滾筒後重新安裝。請 闔㆖護蓋 A 及 D。如果這次的安裝方式正確 無誤,這個訊息便會自動清除。

#### **Install TransferUnit ( 安裝轉㊞單元 )**

印表機內沒有安裝轉換皮帶單元,請將轉換 皮帶單元安裝到印表機內。

若您已安裝轉印單元,請關閉印表機的電 源、開啟護蓋 A,並移除轉印單元。重新安 裝轉印單元後並蓋上護蓋 A。若您安裝正 確,警示訊息會自動消失。

# **Invalid AUX I/F Card ( 輔助擴充界面卡無效 )**

您在印表機內安裝了不支援的界面卡。因 此,請關閉印表機的電源並移除該界面卡, 之後請重新安裝界面卡。

#### **Invalid HDD ( 硬碟無效 )**

您所安裝的硬碟已損壞或不適用於這款印表 機使用。因此,請關閉印表機的電源後拆除 印表機內的硬碟裝置。

#### **Invalid IPDS (IPDS 無效 )**

請關閉印表機的電源,取出這個模組。

#### **Invalid PS3 (PS3 模組無效 )**

您在印表機㆖安裝了這印表機不支援的 PostScript3 ROM 模組,請關閉印表機的電源 後拆除印表機內的 PostScript3 ROM 模組。

# **Invalid ROM A (ROM A 模組無效 )**

您在印表機㆖安裝了這印表機不支援的選購 ROM 模組,請關閉印表機的電源後拆除印表 機內的選購 ROM 模組。

欲清除此錯誤訊息,請選擇 〝Reset Menu〞 ㆗的 〝Clear Warning〞。詳細內容請參考 [〝如何開啟控制面板選單〞](#page-0-0)。

# **Jam XXX ( 夾紙 xxx)**

這個訊息是表示在印表機標示的 xxx 裝置內 發生了夾紙的問題。

如果印表機同時在兩個或是更多地方發生夾 紙時,這些對應位置都會被一併地顯示在面 板㆖。

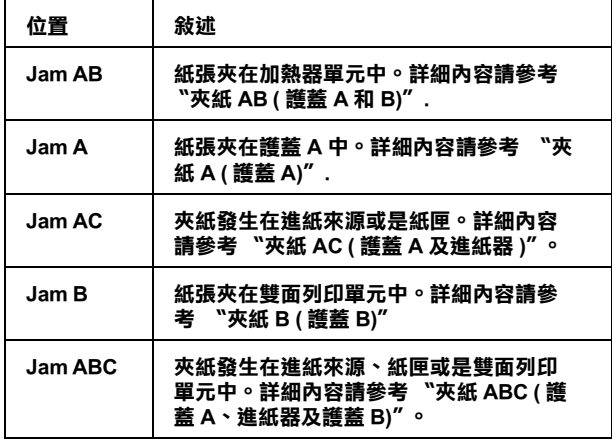

#### **K Toner Cart Out ( 黑色的碳粉匣沒㈲安裝 )**

詳細內容請參考〝[XXXX Toner Cart Out \(xxxx](#page-8-0) 顏色的[碳粉匣沒](#page-8-0)有安裝)"。

#### **K Toner Low ( 碳粉即將用盡 )**

詳細內容請參考 〝[XXXX Toner Low \(xxxx](#page-8-1) 碳 [粉即](#page-8-1)將用盡 )〞。

# **K Toner Out ( 碳粉用盡 )**

詳細內容請參考 〝[XXXX Toner Out \(xxxx](#page-8-2) 碳 [粉](#page-8-2)用盡 )〞。

# **Manual Feed xxx ( 手動進紙 xxx)**

目前的列印工作被指定使用手動進紙模式, 請確定所指定的紙張大小 (xxx) 已正確裝入 紙匣中,確定後請按下印表機控制面板上的 『〇開始/停止』鍵。

關於手動進紙模式的詳細解說資料,詳細內 容請參考進階使用說明中的 "手動進紙"。

## **Mem Overflow ( 記憶體超載 )**

印表機沒有足夠可利用的記憶體來完成目前 這份列印工作,您可以按下控制面板上的 『**開始 / 停止**』 鍵以繼續列印。 或按下印表機 上的『ბ **取消列印**』鍵,取消列印。爲減少 此錯誤發生的機會,請減低您的列印解析度 並增加更多的記憶體,詳細內容請參考 〝記 憶體模組〞。

## **Menus Locked ( 功能表鎖定 )**

從印表機的控制面板上直接驅動的功能表已 經被關閉了,這可能是因為設定值被 EPSON WebAssist 工具程式所更改了。您可使用 EPSON WebAssist 工具程式解除之,詳細內 容請參考 〝網路管理者使用說明〞。

# **M Toner Cart Out ( 紅色的碳粉匣沒㈲安裝 )**

詳細內容請參考〝[XXXX Toner Cart Out \(xxxx](#page-8-0) 顏色的[碳粉匣沒](#page-8-0)有安裝 )″。

# **M Toner Low ( 紅色碳粉即將用盡 )**

詳細內容請參考 〝[XXXX Toner Low \(xxxx](#page-8-1) 碳 [粉即](#page-8-1)將用盡 )〞。

#### **M Toner Out ( 碳粉用盡 )**

詳細內容請參考 〝[XXXX Toner Out \(xxxx](#page-8-2) 碳 [粉](#page-8-2)用盡 )〞。

# **Need Memory ( 需要記憶體 )**

您的印表機缺乏足夠的記憶體來完成目前的 列印工作。在電腦端刪除列印佇列印 工作,或按下印表機上的 『さ **取消列印**』 鍵,取消列印。

欲清除此錯誤訊息,請選擇 〝Reset Menu〞 ㆗的 〝Clear Warning〞。詳細內容請參考 [〝如何開啟控制面板選單〞](#page-0-0)。

再避免再發生這種錯誤,請參考進階使用說 明中的 "記憶體模組"。

## **Offline ( ㊞表機離線 )**

印表機目前對於列印工作尚未準備就緒。請 按下『〇開始/停止』鍵

#### **Optional RAM Error ( 選購 RAM 錯誤 )**

請關閉印表機,並在更換新的記憶體模組之 後,重新開機。

# **Paper Out XXX YYY (xxx yyy 缺紙 )**

您所指定使用的紙張來源 (xxx) 中已經沒有 紙張可以列印資料。因此,請在該進紙匣中 裝入指定使用大小的紙張 (yyy)。

#### **Paper Set XXX YYY ( 設定 xxx yyy 紙張 )**

目前裝在進紙匣 (xxx) 內的紙張大小和您所 指定使用的紙張大小設定值 (yyy) 不吻合。 因此,請更換正確大小規格的紙張後,再按 下面板上的『**開始 / 停止**』鍵。Or press the 『う取消列印』鍵 button to cancel the print job.

如果您沒有更換進紙匣內的紙張就直接按下 面板上的『O開始/停止』鍵,印表機將會 資料列印在目前饋入的紙張上,即使該紙張 的大小並不符合原先的設定需求。

### **Printer Open** (印表機開啟)

護蓋 A、B、D 或其他的護蓋開啟。請將護 蓋全部蓋㆖。

#### **Print Overrun ( ㊞表機過度負載 )**

處理列印資料的時間超過印表機引擎的速 度,因為列印的資料量過於龐大。此時,您 只要按下面板上的 『開始 / 停止』鍵便可以 繼續列印資料。或按下『��**取消列印**』鍵取 消列印。若一直出現這個訊息,請在控制面 板 Setup 選單將 Page Protect 設定設為 On 。

如果您在列印某些特定的資料時,依然繼續 接收到這樣的訊息,請試著減少圖形的數 目,或是所使用字型的大小和字型種類。

請依照 "記憶體模組"中的操作步驟, 擴充 印表機的記憶體。

#### **PS3 Hard Disk full (PS3 硬碟的㈾料滿了 )**

您將要寫入選購性硬碟中的 PostScript 3 指令 集已經滿了。

欲清除此錯誤訊息,請選擇 〝Reset Menu〞 ㆗的 〝Clear Warning〞。詳細內容請參考 [〝如何開啟控制面板選單〞](#page-0-0)。

### **RAM Check ( 檢查 RAM)**

印表機正在檢查 RAM。

#### **Ready ( ㊞表機準備就緒 )**

印表機已經準備就緒隨時可以接收資料執行 列印的工作。

#### **Replace Photoconductor ( 更換感光滾筒 )**

感光滾筒的使用壽命已經用盡。請關閉印表 機的電源,更換感光滾筒單元,詳細的說 明,請參考〝進階使用說明〞中的〝感光 滾筒單元〞。

當您更換了此單元並關閉所有護蓋,這個錯 誤訊息便會自動地淸除。一日您更換了上述 所有的配件後闔上印表機前蓋和上蓋後,感 光滾筒的計數器便會自動地重置。

# **Replace TransferUnit ( 更換轉㊞單元 )**

轉印單元已經到達使用的壽命,請更換印表 機內的轉印單元。詳細內容請參考 〝進階使 用說明"中的"轉印單元"。

一旦您更換了上述所有的配件後闔上印表機 前蓋和㆖蓋後,轉印單元的計數器便會自動 ㆞重置。

### **Reserve Job Canceled ( 儲存列㊞工作已取消 )**

印表機無法使用儲存列印工作功能儲存列印 工作資料。可以儲存在硬碟裝置上的的最大 量已達到了或是裝置已經沒有足夠的記憶體 再儲存新的列印工作。要儲存新的列印工 作,請刪除之前所儲存的列印工作,若您是 儲存成機密工作,將會需要更多的記憶體。

欲清除此錯誤訊息,請選擇 〝Reset Menu〞 ㆗的 〝Clear Warning〞。詳細內容請參考 <sub>"如何開啓控制面板選單"。</sub>

# **Reset ( 重置 )**

印表機目前的傳輸界面已經被重置而且在印 表機的緩衝區㆗的列印資料也已經被清除。 然而,其他傳輸界面依然會有作用而且該界 面也還保留原先的設定值和列印資料。

# **Reset All ( 全部重置 )**

印表機所有的設定值都已經被重置回使用者 內定的列印組態,或者是先前儲存的設定 值。

### **Reset to Save ( 儲存後重置 )**

當印表機正在列印時,控制面板選單的設定 被更改了。按下『〇 **開始 / 停止**』鍵清除這 個訊息。當列印完成之後,這個設定將會生 效。

# **ROM Check ( 檢查 ROM)**

印表機正在檢查 ROM 模組。

# **Self Test ( ㊞表機㉂我測試 )**

印表機正在執行㆒個快速內部檢查工作。

## **Service Req xyyy ( 維修㈹號 xyyy)**

偵測到印表機的控制器發生錯誤或是引擎發 生錯誤。請抄寫下印表機的液晶顯示幕上所 出現的號碼 (xxxx)。然後,關閉印表機的電 源後,等待至少五秒鐘後重新再開啟印表機 的電源。如果這個錯誤依然存在,請關閉印 表機的電源後拔除連接的電源線然後聯絡維 修㆗心。

#### **Standby ( 待機 )**

印表機目前處在電力消耗比較低的省電待機 狀態。雖然如此,印表機依然還在連線的狀 態。

## **Unable Clear Error ( 無法清除錯誤 )**

印表機無法清除錯誤訊息,因為錯誤訊息仍 然存在。請試著解決錯誤。

## **Worn Fuser ( 加熱器耗盡 )**

這個訊息提醒您印表機內的加熱器的使用壽 命即將耗盡,建議您儘早更換以持續保持印 表機較高的列印品質。詳細內容請參考 〝進 階使用說明"中的 "轉印單元"。

當印表機所有的護蓋被正確闔上,則這個錯 誤將會自動清除。

#### **Worn Photoconductor ( 感光滾筒耗盡 )**

這個訊息提醒您印表機內的感光滾筒單元使 用壽命即將耗盡,建議您儘早更換以持續保 持印表機較高的列印品質。詳細內容請參考 〝進階使用說明〞中的 〝感光滾筒單元〞。 當感光滾筒已更換且印表機護蓋被正確闔 ㆖,則這個錯誤將會自動清除。

# **Worn TransferUnit ( 轉㊞單元耗盡 )**

這個訊息提醒您印表機內的轉換皮帶單元的 使用壽命即將耗盡,您可以繼續列印資料直 到印表機的液晶顯示幕上出現 Replace TransferUnit 的錯誤訊息。不過,建議您儘 早更換以持續保持印表機較高的列印品質。

要清除這個訊息並繼續列印,請在控制面板 Reset 選單㆗選擇 Clear Warning。詳細的說 明,請參考 "如何開啓控制面板選單"。

## **Write Error ROM A/Write Error ROM P (ROM A/P ㈾料㊢入錯誤 )**

這個錯誤訊息是表示印表機內部發生了錯 誤,請重置印表機。如果這個錯誤依然存 在,請聯絡您的經銷商。

#### **Wrong Photoconductor ( 錯誤的感光滾筒 )**

您所安裝的感光滾筒單元並不適用於這款印 表機。請安裝列於 〝耗材〞的感光滾筒。

詳細內容請參考 〝進階使用說明〞中的 〝感光滾筒單元〞。

## <span id="page-8-0"></span>**XXXX Toner Cart Out (xxxx 顏色的碳粉匣沒㈲ 安裝 )**

表示印表機內並沒有安裝 (XXXX) 顏色的碳 粉匣 ( 字母 C、M、Y、或 K 分別表示藍色、 紅色、黃色和黑色等顏色 )。

請安裝新的碳粉匣。詳細內容請參考 〝進階 使用說明"中的 〝碳粉匣〞。

#### <span id="page-8-1"></span>**XXXX Toner Low (xxxx 碳粉即將用盡 )**

這個訊息表示目前印表機內 (XXXX) 顏色的 碳粉存量已經小於碳粉容量的 10%( 字母 C、 M、Y、或 K 分別表示藍色、紅色、黃色和 黑色等顏色 )。

不過,您依然可以繼續列印資料,直到印表 機的液晶顯示幕出現 XXXX Toner Out 為止。 若碳枌匣中還有碳粉,更換碳粉匣將會有碳 枌溢出,因此請等待這個訊息再度出現時才 更換碳枌匣。當輸出變得模糊時,請參考 〝進階使用說明〞中的 〝碳粉匣〞。

#### 附註:

- <mark>附註:</mark><br>□ 請勿在〝 XXXX Toner Low*″ 訊息出現時*<br>□ 請勿在〝 XXXX Toner Low*″ 訊息出現時* <del>-</del><br>請勿在 "XXXX Toner Low" 訊息出現時<br>更換碳粉匣。若碳枌匣中還有碳粉,更 ,<br>更換碳粉匣。若碳枌匣中還有碳粉,更<br>換碳粉匣將會有碳枌溢出,因此請等待 ご決破の出し温泉の一つで<br>奥碳粉匣將會有碳枌溢出,因此請等待<br>〝XXX Toner Out″這個訊息出現時才 〝XXXX Toner Out″*這個訊息出現時才*<br>*更換碳枌*屑。
- <sub>史授咪切出</sub>。<br>□ 若您在〝 XXXX Toner Out〞訊息出現之 若您在 "XXXX Toner Out" 訊息出現之<br>前更換碳粉匣,印表機可能會偵測不到 前更換碳粉匣,印表機可能會偵測不到<br>新的碳粉匣,且警示訊息亦不會消失。

欲清除此錯誤訊息,請選擇 〝Reset Menu〞 ㆗的 〝Clear Warning〞。詳細內容請參考 [〝如何開啟控制面板選單〞](#page-0-1)。

## <span id="page-8-2"></span>**XXXX Toner Out (xxxx 碳粉用盡 )**

這個訊息表示目前印表機內 (XXXX) 顏色的 碳粉匣應當更換 (字母 C、M、Y、或 K 分 別表示藍色、紅色、黃色和黑色等顏色 )。

詳細內容請參考 〝淮階使用說明〞中的 〝碳粉 匣〞。

# **Y Toner Cart Out ( 黃色碳粉用盡 )**

詳細內容請參考〝[XXXX Toner Cart Out \(xxxx](#page-8-0) 顏色的[碳粉匣沒](#page-8-0)有安裝 )"。

#### **Y Toner Low ( 黃色碳粉即將用盡 )**

詳細內容請參考 〝[XXXX Toner Low \(xxxx](#page-8-1) 碳 [粉即](#page-8-1)將用盡 )〞。

#### **Y Toner Out ( 黃色碳粉用盡 )**

詳細內容請參考 〝[XXXX Toner Out \(xxxx](#page-8-2) 碳 [粉](#page-8-2)用盡 )〞。

# **列㊞並刪除儲存列㊞工作**

您可使用控制面板的 〝快速列印〞選單以列 印或刪除儲存於印表機硬碟的各項列印工作 ( 包括再次列印工作、確認列印工作及儲存 列印工作 )。而機密列印工作可使用 〝機密 列印"選單列印出來。請按照下列指示操 作。

# **使用快速列㊞選單**

請按照以下的步驟列印或刪除 "再次列印工 作、確認列印工作及儲存列印工作":

- 1. 請確認液晶顯示幕上已顯示 〝 Ready〞 或 "Standby",然後按下『 こっ説 定鍵以開啟控制面板各選單。
- 2. 多按幾次 『 、▼ 】』向下鍵直到控制面板 出現〝 Quick Print Job Menu 〞,然後 再按㆘ 『 』設定鍵。
- 3. 使用『 、, 向下鍵或『 へ』向上 鍵調整至適合您的使用者名稱,然後再 按下『 』。設定鍵。
- 4. 使用『 ▽ 』向下鍵或『△』向上 鍵調整至適合您的列印工作名稱,然後 再按㆘ 『 』設定鍵。
- 5. 若要指定您希望列印的份數,請按下 『 』設定鍵,然後使用 『 』向 下鍵及『△』向上鍵以選擇列印的數 量。

欲刪除尚未列印出來的列印工作,請按 『 (▼) 』向下鍵直至控制面板上出現 Delete〞。

6. 按下『 こ 』設定鍵以啓動列印或刪除 列印資料。

# *使用機密列印選單*

請按照㆘列步驟列印或刪除機密列印工作:

- 1. 請確認液晶顯示幕上已顯示 Neady" 或 "Standby",然後按下『 □』設 定鍵以開啟控制面板各選單。
- 2. 多按幾次『 、, 向下鍵直到控制面板 出現 〝ConfidentialJobMenu〞,然後 再按下『 一』設定鍵。
- 3. 使用『 ▽ 』向下鍵或『 △』向上 鍵調整至適合您的使用者名稱,然後再 按下『 一 」設定鍵。
- 4. 請使用下圖標示的相對按鍵輸入您的密 碼,此密碼必須為四個數字。

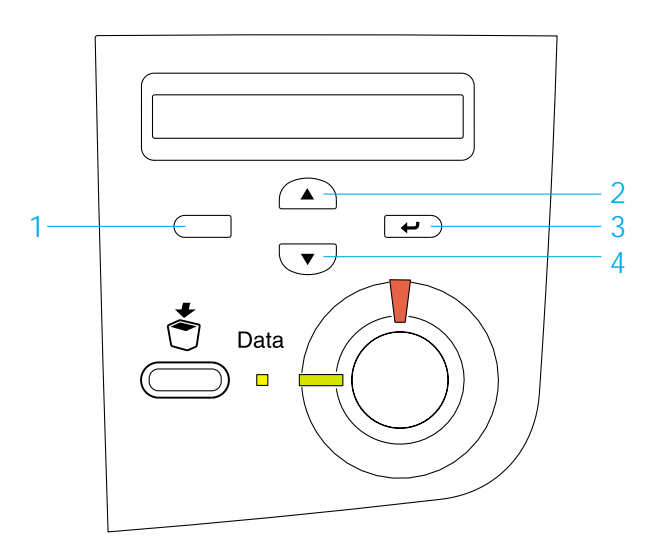

# 附註:

❏ 密碼可使用的數字為 <sup>1</sup> <sup>至</sup> <sup>4</sup>。

**コ** 希德勒及加的数子為1至1<br>□ 若您輸入的密碼不是任何機密列印<br>三 三年生空間 特別三年1 若您輸入的密碼不是任何機密列印<br>*工作的密碼,控制面板上會出現*<br>-石心栅入的品牌,是在内微铅为印<br>工作的密碼,控制面板上會出現<br>Password Error″且印表機會自動 立行的曲線,立動曲及立員出現<br>Password Error"且印表機會自動<br>退出選單畫面,請確認您的密碼並 退出選單畫面,請確認您的密碼並<br>再輸入一次。

- 5. 使用『 ▽ 』向下鍵或『△』向上 鍵調整至適合您的列印工作名稱,然後 再按下 『 一 』設定鍵。
- 6. 若要指定您希望列印的份數,請按㆘ 『 □ 』設定鍵,然後使用 『 ▽ 』向 下鍵及『 △』向上鍵以選擇列印的數 量。

欲刪除尚未列印出來的列印工作,請按 『 ▽ 』向下鍵直至控制面板上出現 〝 Delete〞。

7. 按下『 ー』設定鍵以啓動列印或刪除 列印資料。

# **清除夾紙**

當印表機出現夾紙狀況時,印表機的液晶顯 示面板及 EPSON 監控程式 3 亦會發出警示訊 號指出夾紙的位置。

請參照印表機液晶顯示幕所出現的夾紙訊息 以尋找以下的相關說明,並按照指示清除夾 紙。

# 清除**夾紙注**意事項

當您在清除印表機中的夾紙時,請注意以下 幾點事項:

- ❏ 移除夾紙時請勿太用力,因為扯破的碎 紙片會更難清除並造成其他夾紙問題, 因此請您輕輕地將夾紙取出以防扯破紙 張。
- ❏ 請您輕輕㆞用雙手將夾紙取出,並注意 勿將紙扯破。
- ❏ 若夾紙碎片依然殘留在印表機的內部, 或是手冊中並無提及這方面的夾紙問 題,此時,請直接聯絡您的經銷商。
- ❏ 請確認你所裝入的紙張種類和您在印表 機驅動程式㆗的設定㆒致。
- 

機軀戦怪式中的設定一致。<br><u>◆</u> 警告:<br>□ 請勿觸碰加熱器或是其周圍的部 ・・<br>*請勿觸碰加熱器或是其周圍的<br>份,請注意其上標示著*<br>~・・・・・・・・・・・・・・・ 〝**CAUTION Hot Surface Avoid Contact / 注意!表面高温勿觸**<br>formact / 注意!表面高温勿觸<br>的字樣。若您剛剛使用過印表機 Oomact 7 五憲 : 女出出温力周<br>的字樣。若您剛剛使用過印表機<br>列印資料,則此加熱器和其周圍 的子像,有恐啊啊反为過<br>列印資料,則此加熱器和<br>的溫度可能非常高。

□□ 由於某些銳利零件可能會導致您<br>□ 由於某些銳利零件可能會導致您 由於某些銳利零件可能會導致您<br>的手受傷,因此請勿將您的手伸 的手受傷,因此請勿將您的手伸<br>入加熱器單元中。

# <span id="page-11-0"></span>**夾紙 AB ( 護蓋 <sup>A</sup> 和 B)**

當列印的紙張夾在加熱器附近時,印表機的 液晶顯示幕會顯示 〝Jam AB〞的錯誤訊息。

請依照下列操作步驟清除夾紙:

1. 按㆘護蓋 A 的卡榫並開啟護蓋。

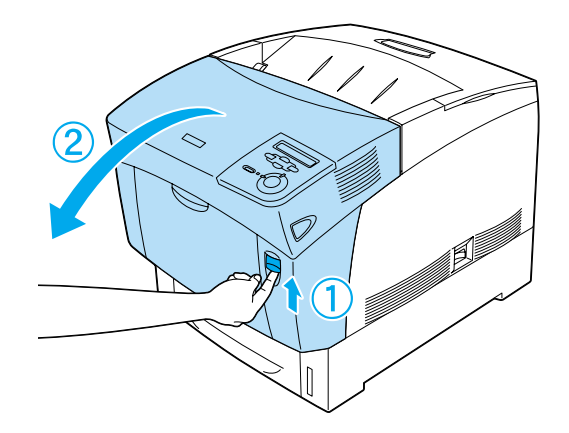

2. 請將加熱器單元內部的綠色調整桿往外 扳,然後用雙手輕輕移除夾紙。

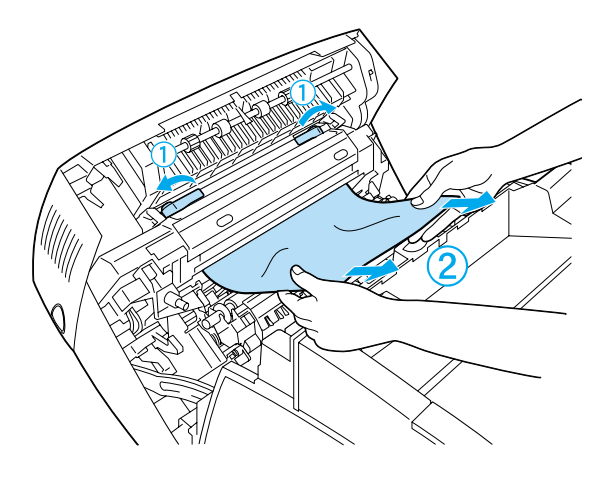

附註: <mark>附註:</mark><br>若紙張已被撕裂,請記得移除所有殘留 品<br>若紙張已被<br>碎片。

- 3. 請闔上護蓋 A。
- 4. 請按㆘護蓋 B 的卡榫並開啟該護蓋。

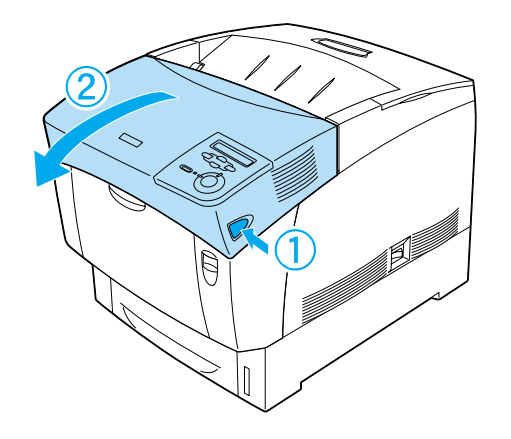

5. 扳起綠色的調整鈕以開啓進紙路徑,並 移除夾紙。

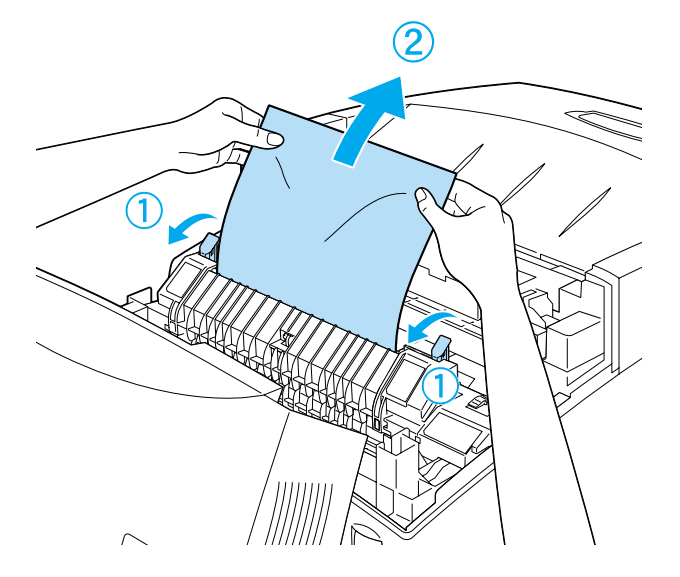

6. 闔㆖護蓋 B。

當您將夾紙完全清除乾淨後,原先夾紙的那 一頁資料,印表機會重新列印一次。

# <span id="page-12-0"></span>**夾紙 A ( 護蓋 A)**

請按照㆘列步驟清除護蓋 A 的夾紙:

1. 按㆘護蓋 A 的卡榫並開啟護蓋。

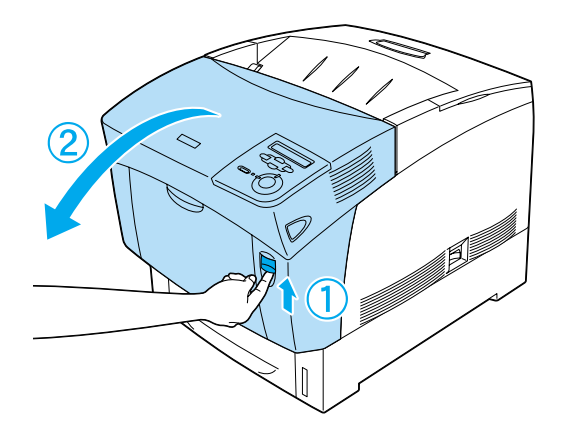

2. 請用雙手將所發現的夾紙清除乾淨。

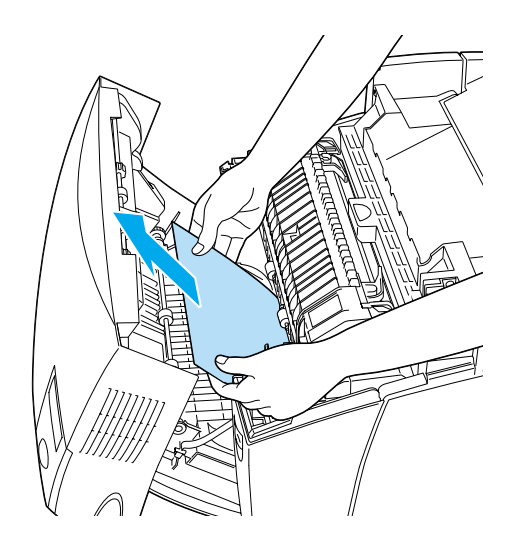

3. 請開啟護蓋 D。

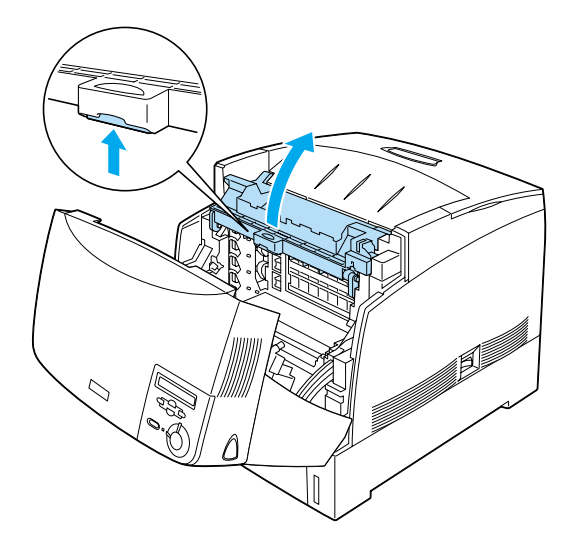

- 4. 請握緊感光滾筒的把手並將之油印表機 中拉出來。
- 

5. 請移除夾紙。

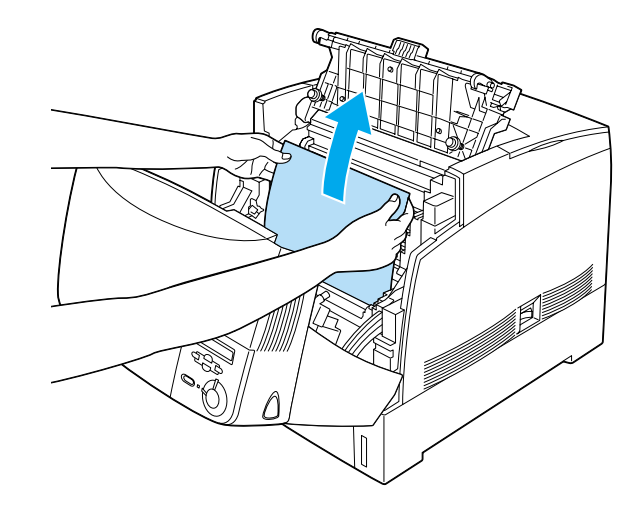

6. 請重新安裝感光滾筒,並確認感光滾筒 已嵌入插槽㆗。

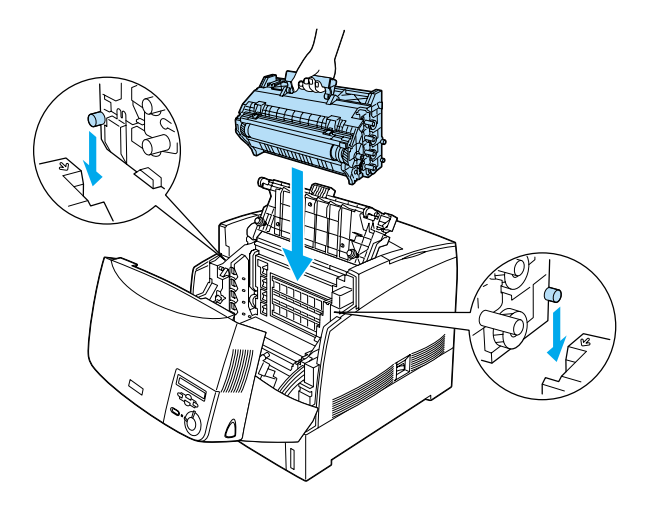

7. 闔㆖護蓋 D 及 A。

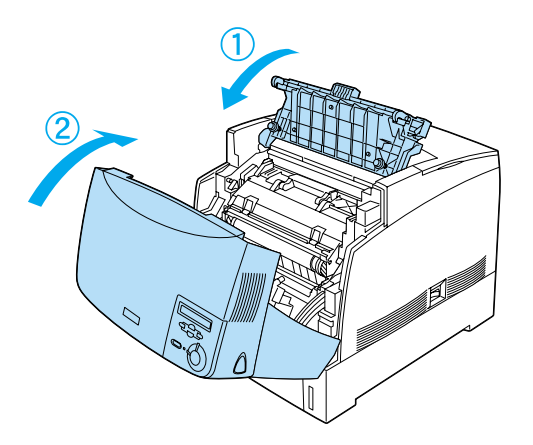

當夾紙清除完畢且護蓋闔上之後,印表機會 從夾紙的那㆒頁開始繼續列印。

# <span id="page-14-0"></span>**夾紙 AC ( 護蓋 <sup>A</sup> 及進紙器 )**

當印表機之護蓋 A 或進紙器發生夾紙時, 液 晶顯示幕會出現 〝Jam AC〞的錯誤訊息。

請依照下列操作步驟清除夾紙:

1. 將整個進紙器自印表機中抽出,並移除 皺折的紙張。

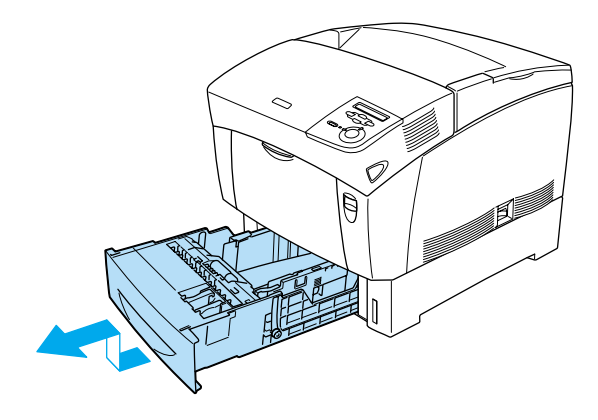

附註: <mark>附註:</mark><br>此圖是以標準進紙匣爲例。若您有安裝<br><sup>此■唐宗宗冒</sup>王志<sup>法经盟、菩培聖還选选</sup> m<del>i:</del><br>此圖是以標準進紙匣爲例。若您有安裝<br>選購高容量下方進紙器,請按照標準進 選購高容量下方進紙器,請按照標準進<br>紙匣的方式處理。

2. 輕輕地移除印表機進紙路徑中的紙張。

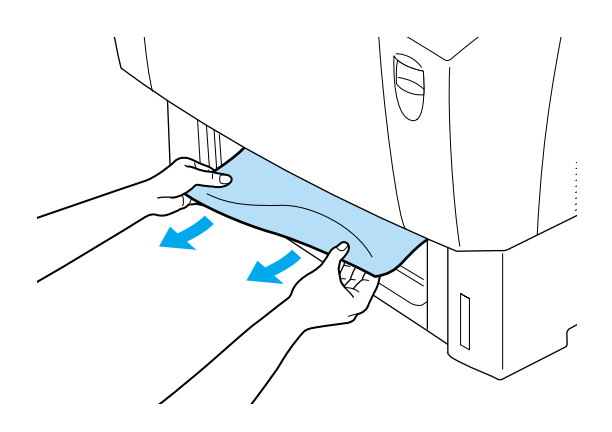

3. 將整疊紙裝入進紙匣中,並將整疊的紙 張全部拍開後,再在平坦的桌面上將紙 張邊緣順齊。請確認金屬片已固定住紙 張上方邊緣。

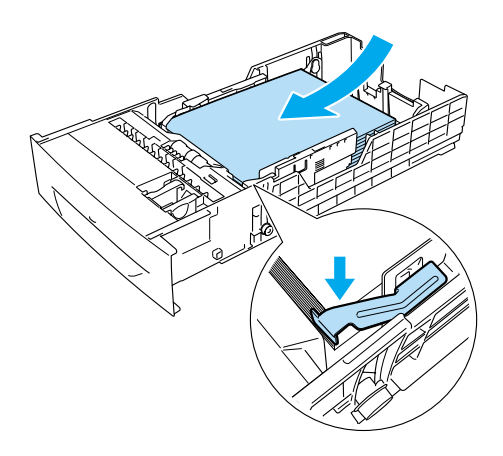

4. 重新將進紙器推入印表機中。

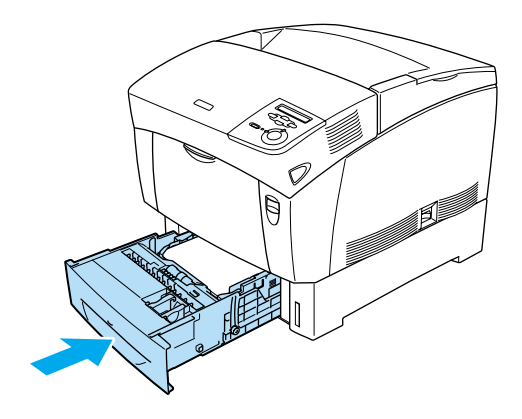

5. 按㆘護蓋 A 的卡榫並開啟護蓋 A。

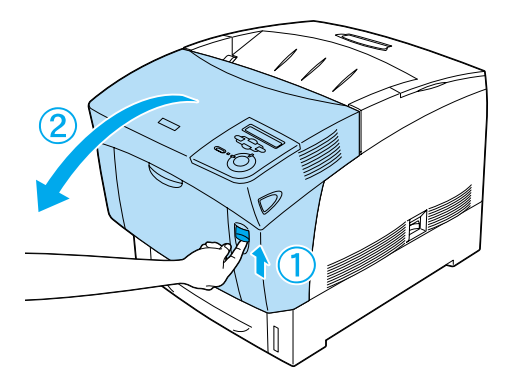

6. 用雙手輕輕移除夾紙,注意請勿將夾紙 撕裂。

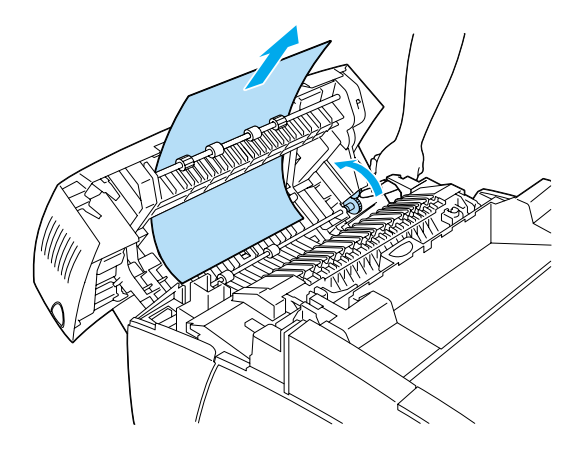

## 附註:

- <mark>附註:</mark><br>□ 若紙張已被撕裂,請記得移除所有 <del>r</del>・<br>*若紙張已被撕裂*<br>殘留碎片。
- <br><br> 若進紙匣持續發生夾紙(夾紙AC或夾 若進紙匣持續發生夾紙(夾紙AC或夾<br>紙 ABC),這表示夾紙依然殘留於印 石造版出方積安土入版(入版社)<br>紙 ABC),這表示夾紙依然殘留於印<br>表機中。因此請您抽出進紙器,並 表機中。因此請您抽出進紙器,並<br>移除置於進紙器插槽上方的黑色單<br>元,以檢查那裡是否有夾紙。 移除置於進紙器插槽上方的黑色單

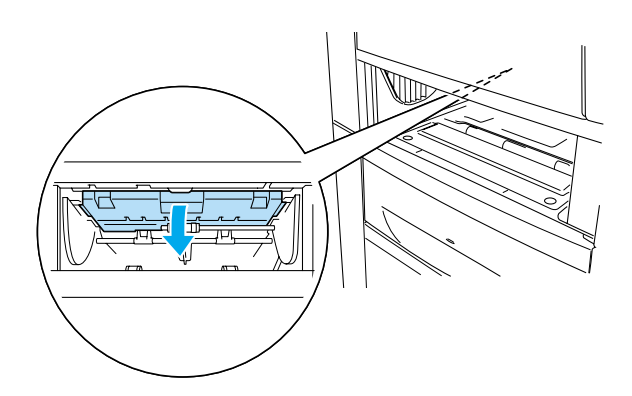

當夾紙清除完畢且護蓋闔上之後,印表機會 從夾紙的那㆒頁開始繼續列印。

# <span id="page-16-0"></span>**夾紙 B ( 護蓋 B)**

當印表機之雙面列印單元發生夾紙時,液晶 顯示幕會出現 〝Jam B〞的錯誤訊息。

請依照下列操作步驟清除夾紙:

1. 請按㆘護蓋 B 的卡榫並開啟該護蓋。

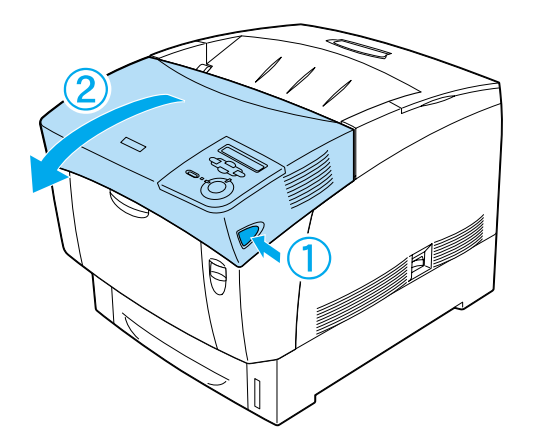

2. 請將所發現的夾紙清除乾淨。

# 附註:

□ 請將夾紙向上拉出以移除夾紙。

**⊐** 論府火짜向王亞出以移跡火짜<br>□ 若紙張已被撕裂,請記得移除所有 若紙張已被撕裂<br>殘留碎片。

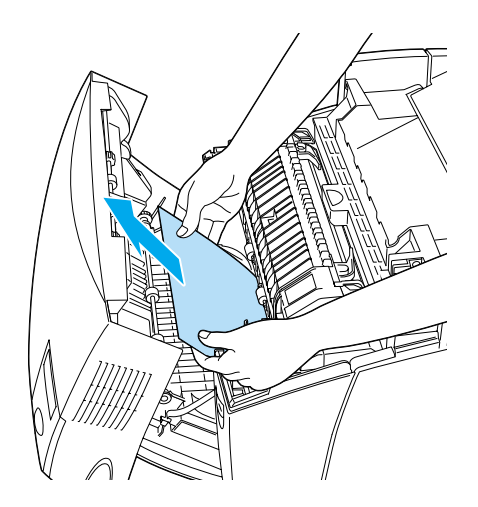

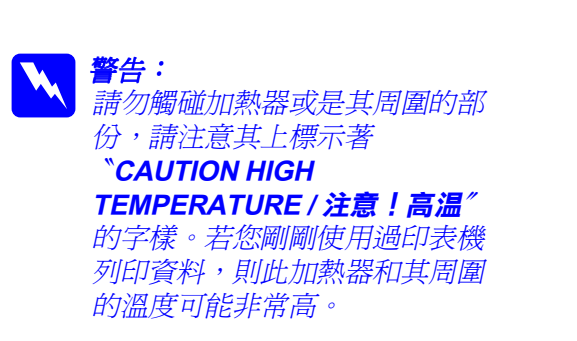

3. 請闔上護蓋 B。

當夾紙清除完畢且護蓋 B 闔上之後, 印表機 會從夾紙的那㆒頁開始繼續列印。

# <span id="page-17-0"></span>**夾紙 ABC ( 護蓋 <sup>A</sup>、進紙器及護蓋 B)**

當印表機之進紙器或雙面列印單元發生夾紙 時,液晶顯示幕會出現 〝Jam ABC〞的錯誤 訊息。

若發生夾紙時,請您先清除印表機進紙來源 之夾紙,請參考 〝夾紙 AC ( 護蓋 A [及進](#page-14-0)紙 [器](#page-14-0) )〞.。然後,請清除雙面列印單元的夾 紙,請參考 〝[夾紙](#page-16-0) B ( 護蓋 B)〞。

#### 附註:

<mark>附註:</mark><br>若進紙匣持續發生夾紙 ( 夾紙 AC 或夾紙 m<del>i:</del><br>若進紙匣持續發生夾紙 ( 夾紙 AC 或夾紙<br>ABC),這表示夾紙依然殘留於印表機中。因 名進級出対積级土入級(久級名と多久級<br>ABC),這表示夾紙依然殘留於印表機中。因<br>此請您抽出進紙器,並移除置於進紙器插槽 ,120) 温女不入概及,以為高於中公滅了<br>此請您抽出進紙器,並移除置於進紙器插槽<br>上方的黑色單元,以檢查那裡是否有夾紙。

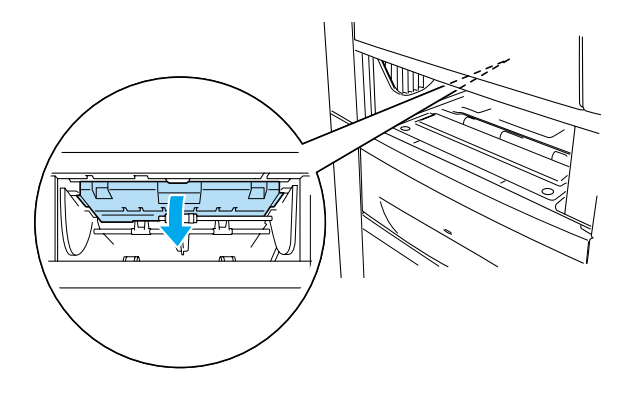

# **萬用進紙匣夾紙**

若萬用進紙匣發生夾紙,液晶顯示幕會出現 〝Check Transparency〞的錯誤訊息。

請將萬用進紙匣㆗的紙張拿出來,並移除其 中的夾紙。您可開啓並闔上護蓋 A 以清除液 晶顯示幕上的警示訊息,然後重新裝入紙 張,則印表機會從夾紙的那一頁開始繼續列 印。

#### 附註:

- ❏ 若您想使用投影片,請將投影片裝入萬 ・・<br>*若您想使用投影片,請將投影片裝入萬*<br>用進紙匣中,並至印表機驅動程式的 用進紙匣中,並至印表機驅動程式的<br>〝紙張種類〞中選擇 〝**投影片**〞。
- □ 當您已在印表機驅動程式的 "紙張種 當您已在印表機驅動程式的 〝紙張種<br>類″中選擇 〝**投影片**″後,請勿放入除 留恐已在中公陽<del>驅動性火</del>的,<br>類"中選擇 <mark>"投影片</mark>" 後,請勿<br>了投影片之外的任何紙張。